# **EBSCO** Health

#### **Vejledning til Avanceret Søgning i MEDLINE- og CINAHL-Databaserne**

Denne guide demonstrerer, hvordan du bruger "Suggest Subject Terms" og "Search History", til at skabe en avanceret søgning i MEDLINE- og CINAHL-databaserne på EBSCOhost.

- 1. Log ind på http://search.ebscohost.com.
- 2. Vælg en database som for eksempel *MEDLINE* eller *CINAHL*.
- 3. Indtast dit søgeord i søgefeltet og sæt et flueben i **Suggest Subject Terms***-*boksen.

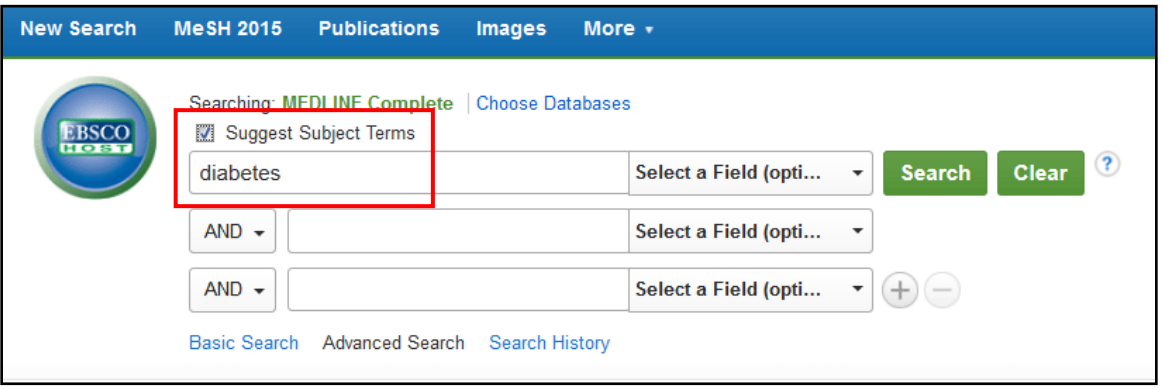

4. Klik "Search"

Herefter vises resultater for Emneord.

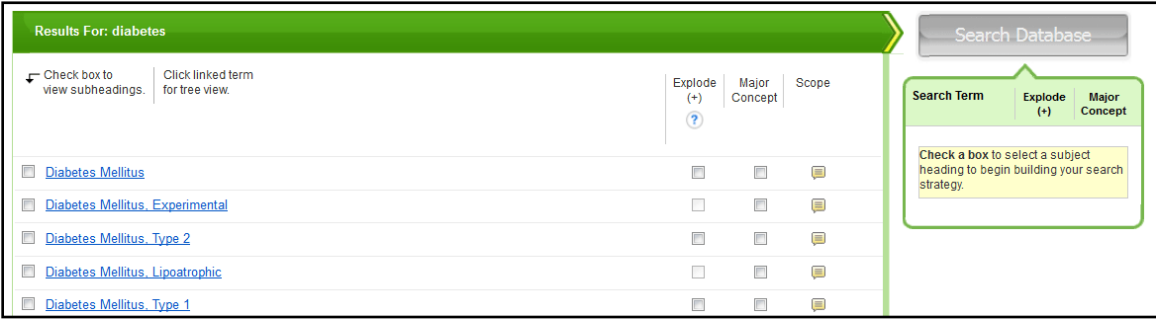

5. Sæt flueben i boksen(e) ud for de mest relevante emneord.

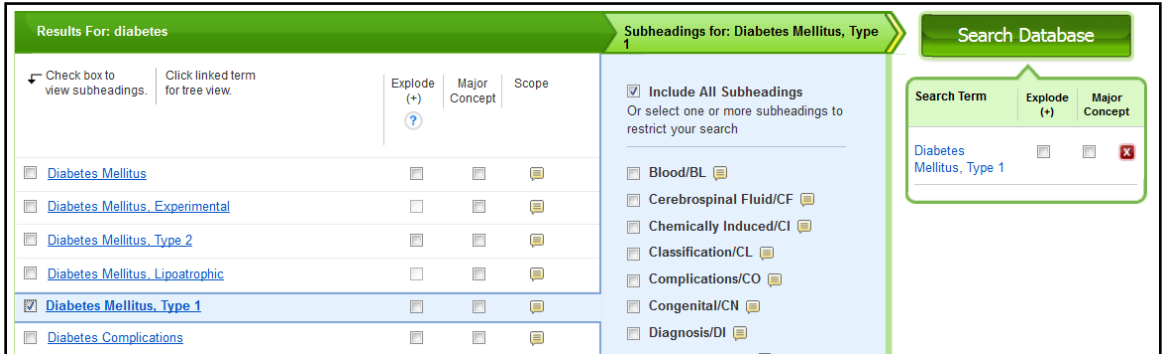

6. Følg den blå linje og beslut om du vil inkludere underordnede ord i emneordshierarkiet (Explode) eller begrænse til et Major Concept og vælg derefter, om du vil inkludere alle underaspekter ved at sætte flueben i **Include All Subheadings.** 

Find tutorials, FAQs help sheets, user guides, og mere på [http://support.ebsco.com.](http://support.ebsco.com/) Page ID# 7532 | Senest Opdateret April 2015 © EBSCO Information Services 2015

### **EBSCO** Health

#### 7. Klik **Search Database**.

En resultatliste, som matcher dine valg vil nu blive vist.

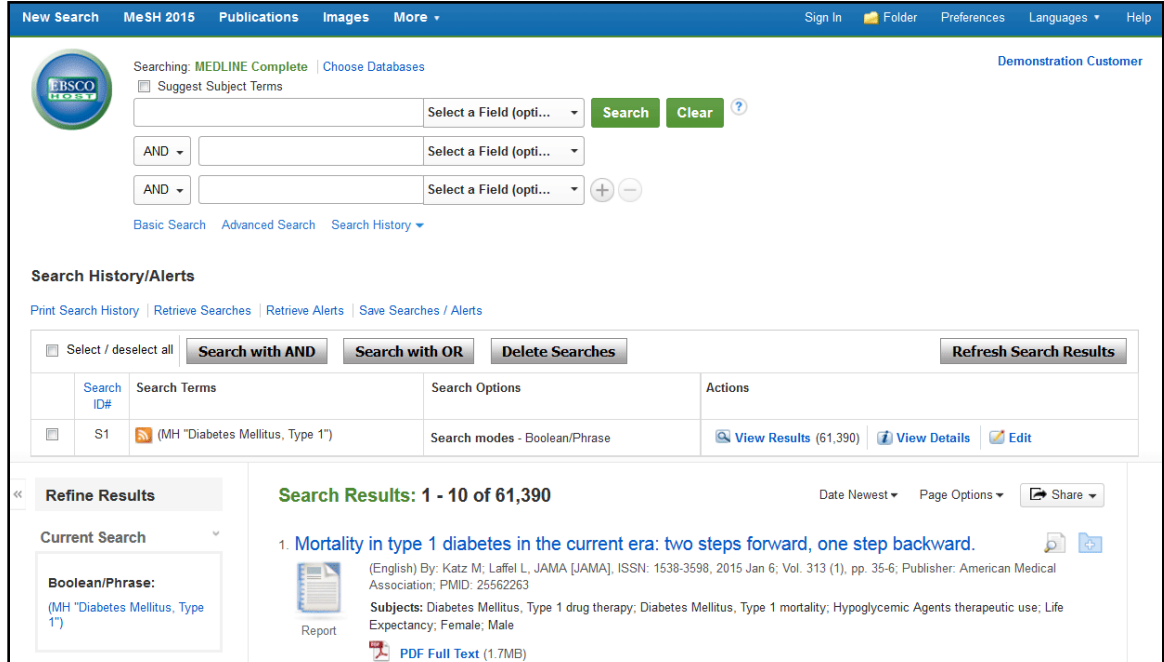

8. Indtast dit andet søgeord i søgefeltet og gentag trin 5 til 7, som beskrevet ovenfor.

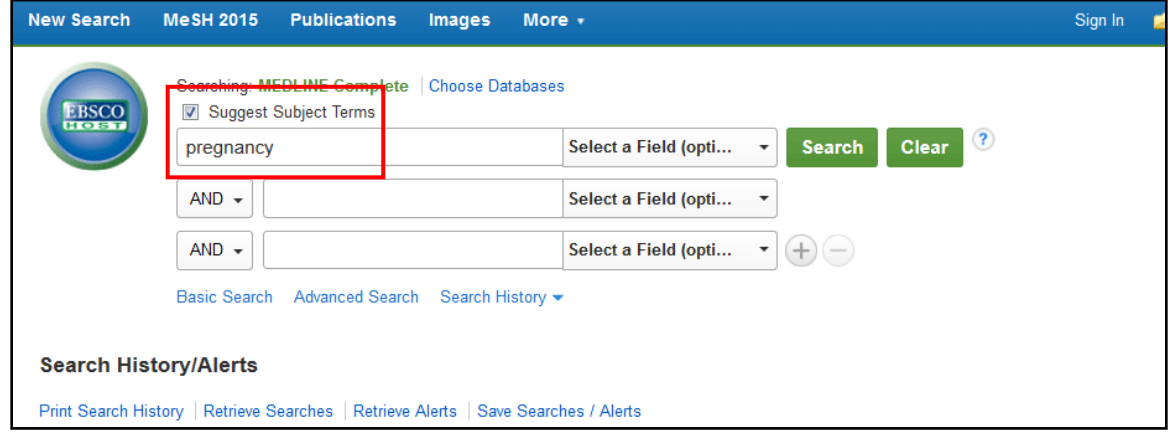

9. Kombinér de to søgeord, du har benyttet, ved at sætte flueben ud for dem og derefterklikke på **Search with AND**- knappen.

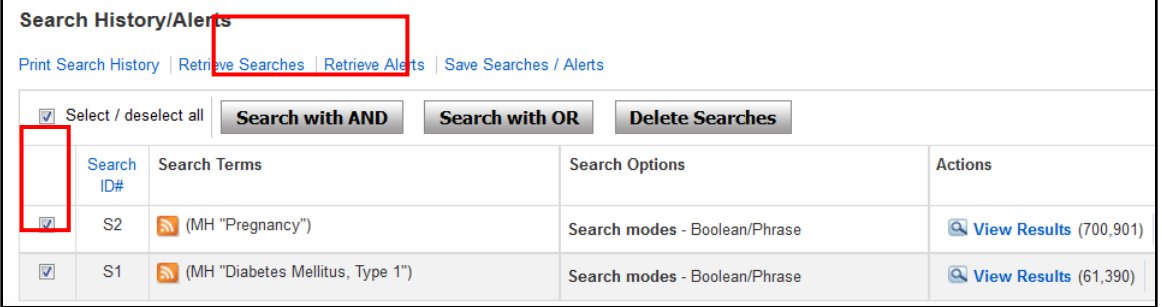

Find tutorials, FAQs help sheets, user guides, og mere på [http://support.ebsco.com.](http://support.ebsco.com/) Page ID# 7532 | Senest Opdateret April 2015 © EBSCO Information Services 2015

## **EBSCO** Health

10. Benyt 'begrænserne', under **Limit to** i kolonnen i venstre side, til at reducere antallet af resultater til et mere overskueligt antal.

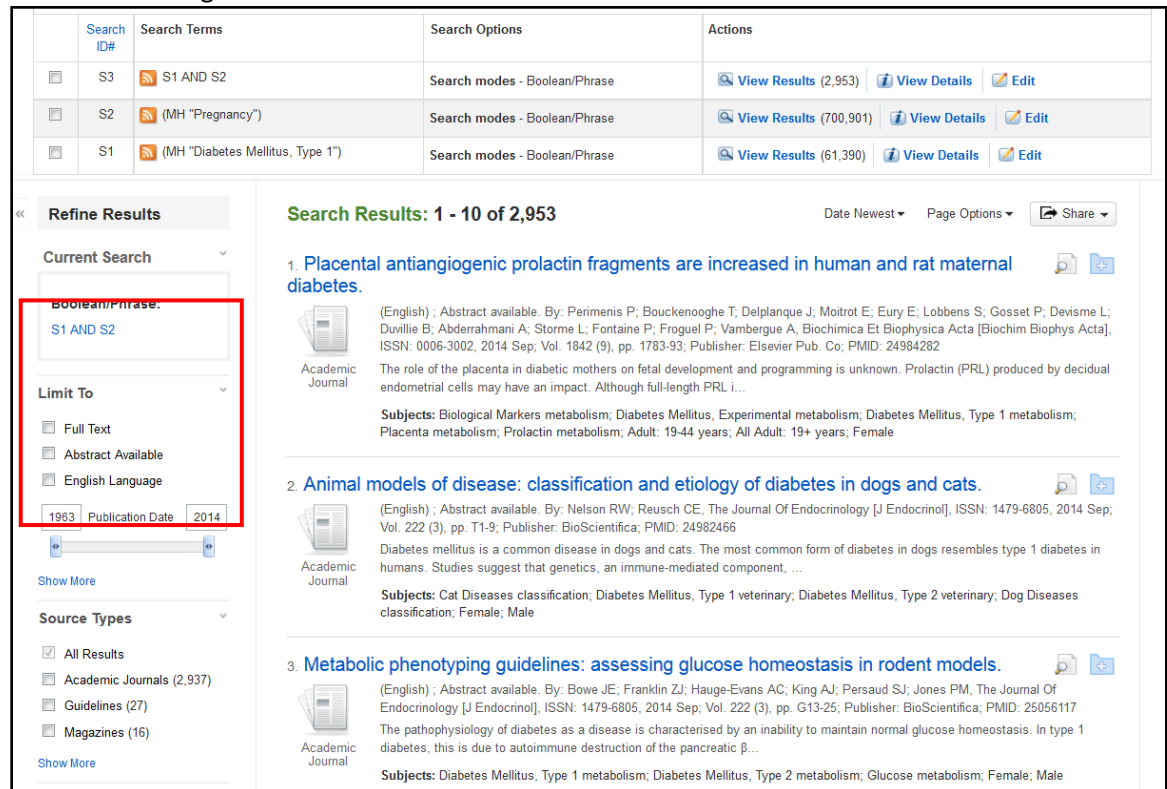

Klik **Show More** for at få en oversigt over alle tilgængelige ´begrænsere´.

11. Vælg de 'begrænsere' du ønsker at anvende på din søgning og klik **Search** i toppen eller bunden af siden.

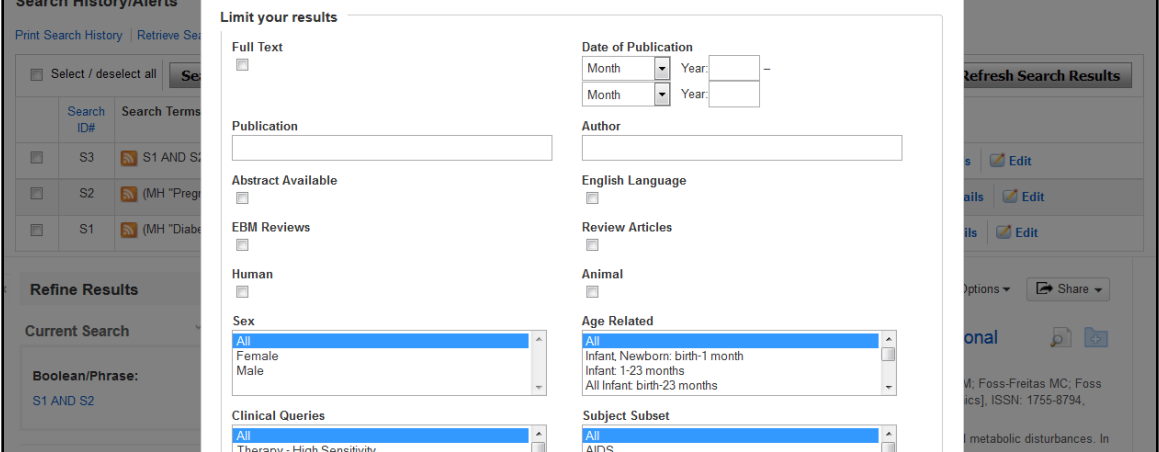

En opdateret liste vil nu blive vist.